# Global Programs Online Application Instruction Manual

For:

- **Exchange**
- **Study Abroad**
- **Study Abroad – Exchange**

# **The Global Programs Online Application**

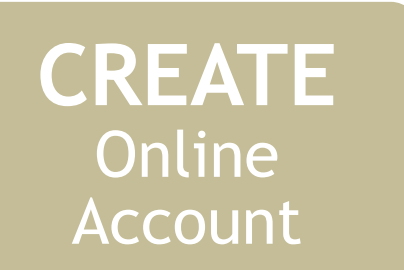

## **COMPLETE Online** Application

## **SUBMIT Supplemental Documents**

- Students need to first create an online account.
- This account will create a Temple record, student ID number, and application portal.
- An online account is required before an application can be submitted.
- An online application will collect basic student and academic information.
- After submitting the online application, students should wait 24 hours.
- An email will be sent with instructions for how to submit supplemental documents.
- An application is completed when all supplemental documents have been uploaded.
- Global Programs will review the application and notify the home university advisor and student of acceptance.
- Acceptance packets will be mailed to the home university.

## **CREATE Online** Account

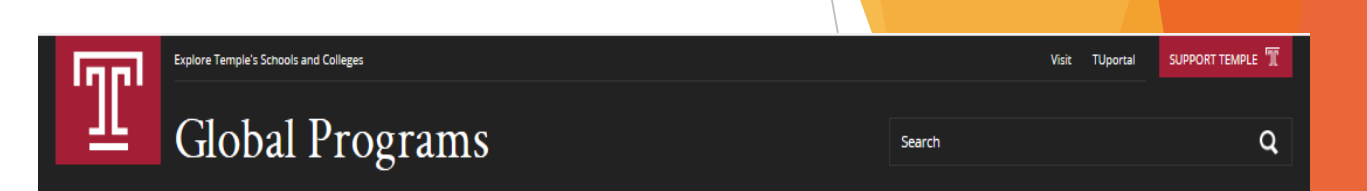

## Step 1 Create Account

- For first time users
	- Click 'Create Account'
- For returning users
	- Enter Email and Password to access account and application

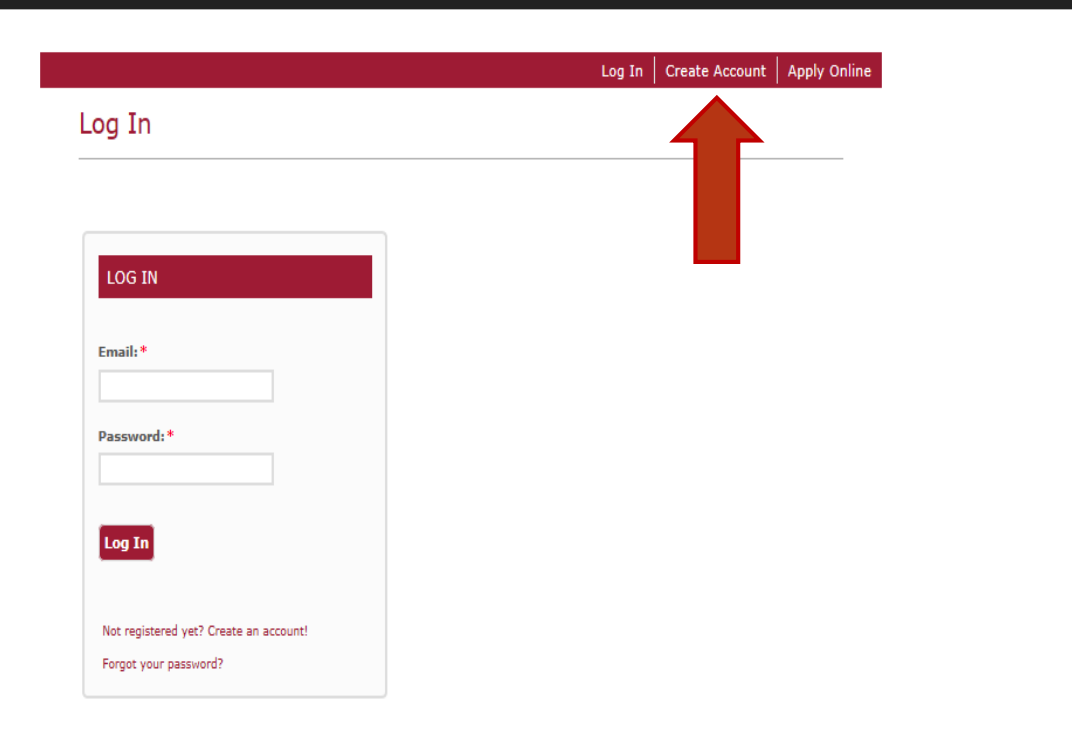

## **CREATE Online** Account

## Step 2 Enter Basic Information

- Enter required information (denoted by \*).
	- This information is used to create your Temple account.
	- Having a Temple account then allows you to submit an online application.
- Click 'Create Account'

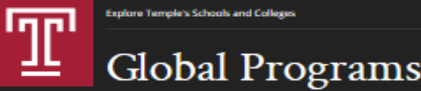

Search

 $\alpha$ 

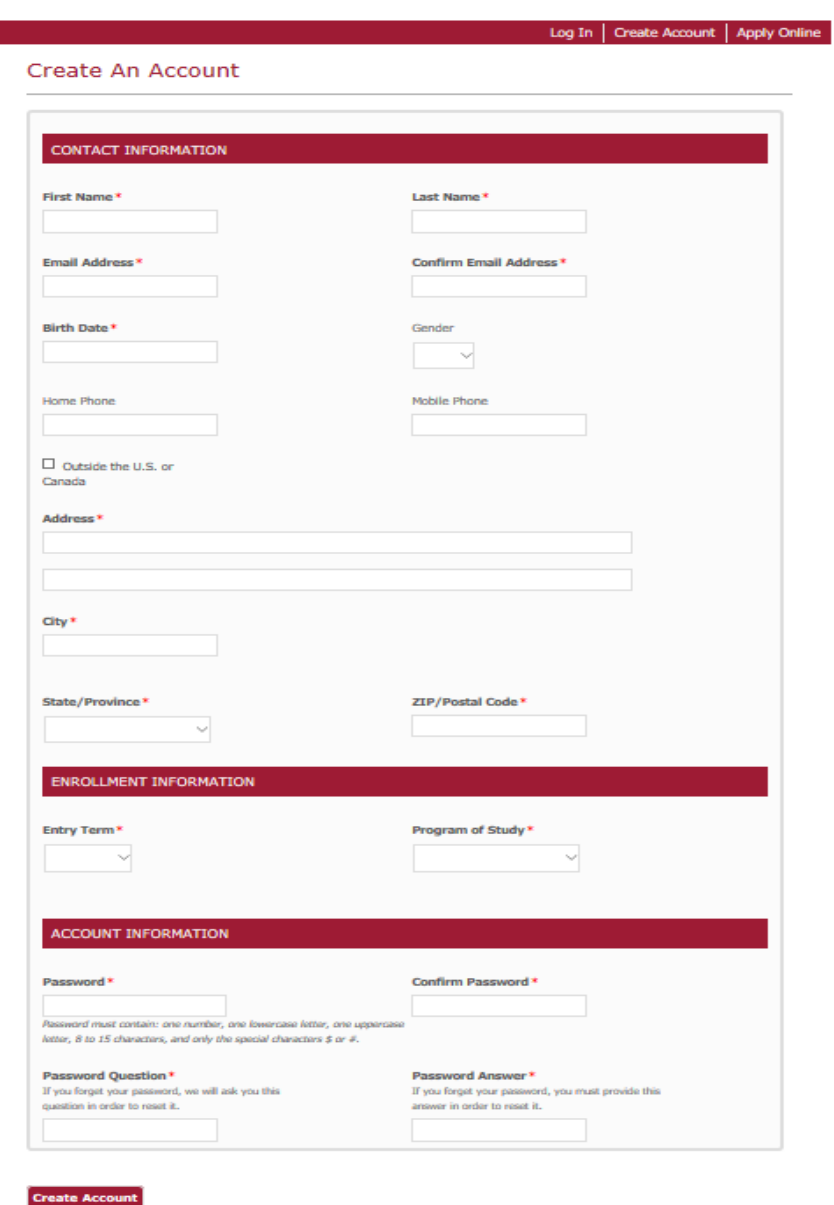

## **CREATE Online** Account

## Online Account Created

- Your account page will include;
	- Welcome message
	- Your profile details
	- About Global Programs
	- Next Steps
- Click 'Start An Application' to begin your online application.

 $\alpha$ 

### Log Out | My Account | Apply Online

Search

### My Account

Welcome, I Thank you for beginning your Global Programs application. Now that your account has been created, you can start your application by following the Next Steps section below. Should you have any questions, please do not hesitate to contact us at global.programs@temple.edu. We look forward to welcoming you to Temple University and the city of Philadelphia!

Created On 2/5/2019

### **MY PROFILE**

Update Profile Change Password

 $\Box$  1. Create a Profile

 $\square$  2. Start an Application

□ 3. Complete an Application

4. Submit Supplemental Items

**Next Steps** 

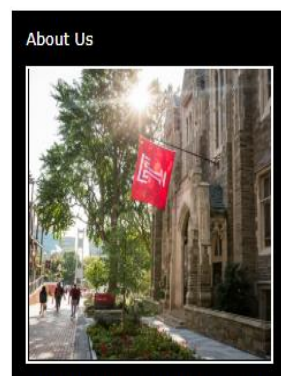

#### **Global Programs at Temple University**

At Temple University, you will learn from world-class faculty and broaden your nowledge in an academic environment that encourages growth and celebrates differences. Through international study, you will gain a global perspective that will enrich<br>your education and prepare you for professional success.

As the 38th largest university in the U.S.,<br>and one of the nation's leading providers of professional education, Temple has over 450 academic degree programs (bachelor's,<br>master's, and PhD), 7 regional campuses, and 2 international campuses in Tokyo and Rome. Our urban location in Philadelphiathe first World Heritage City in the U.S .provides a unique opportunity to experience American culture.

Contact Us

Office of Global Programs 1938 Liacouras Walk, Suite 203 Philadelphia, PA 19122  $(215) 204 - 9570$ 

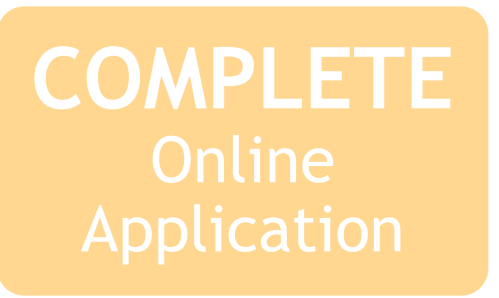

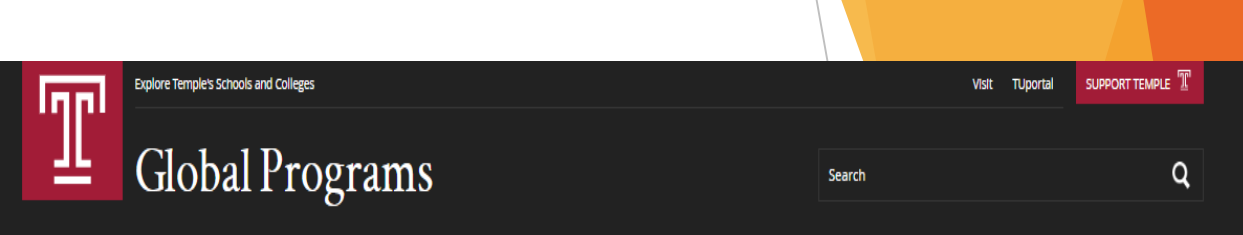

## Step 1 Start An Application

- Click 'Start a new Global Programs Application'

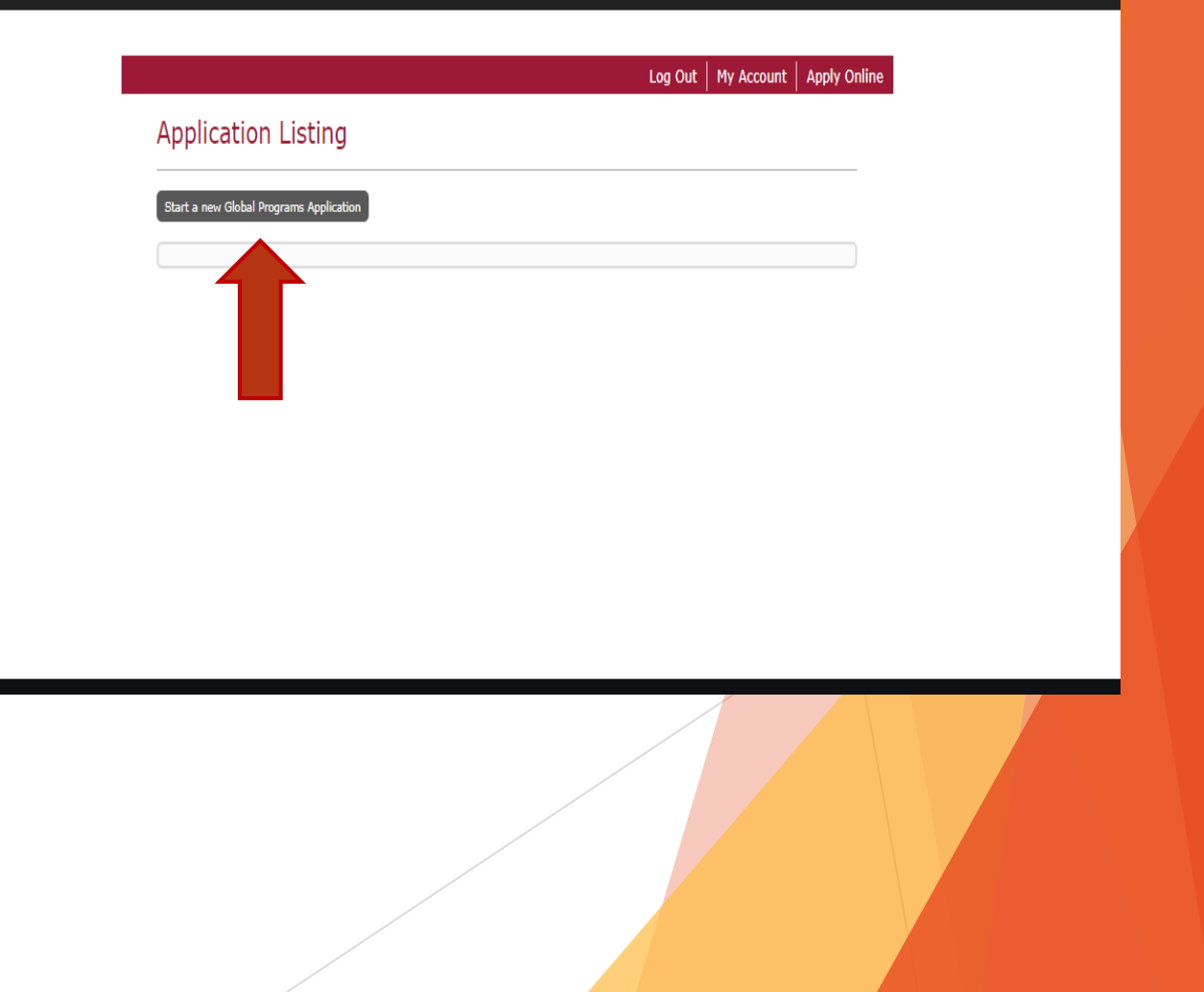

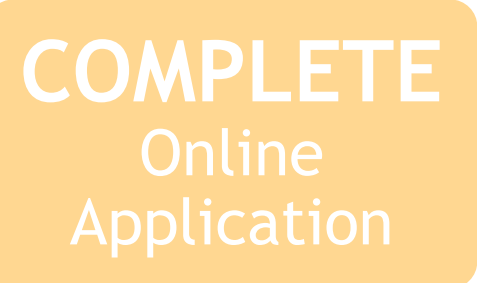

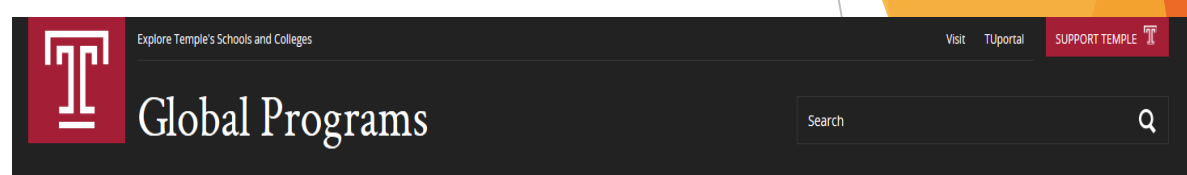

## Step 2 Select Area Of Interest

- Select the semester you intend to begin your program at Temple University.
- Click 'Next'

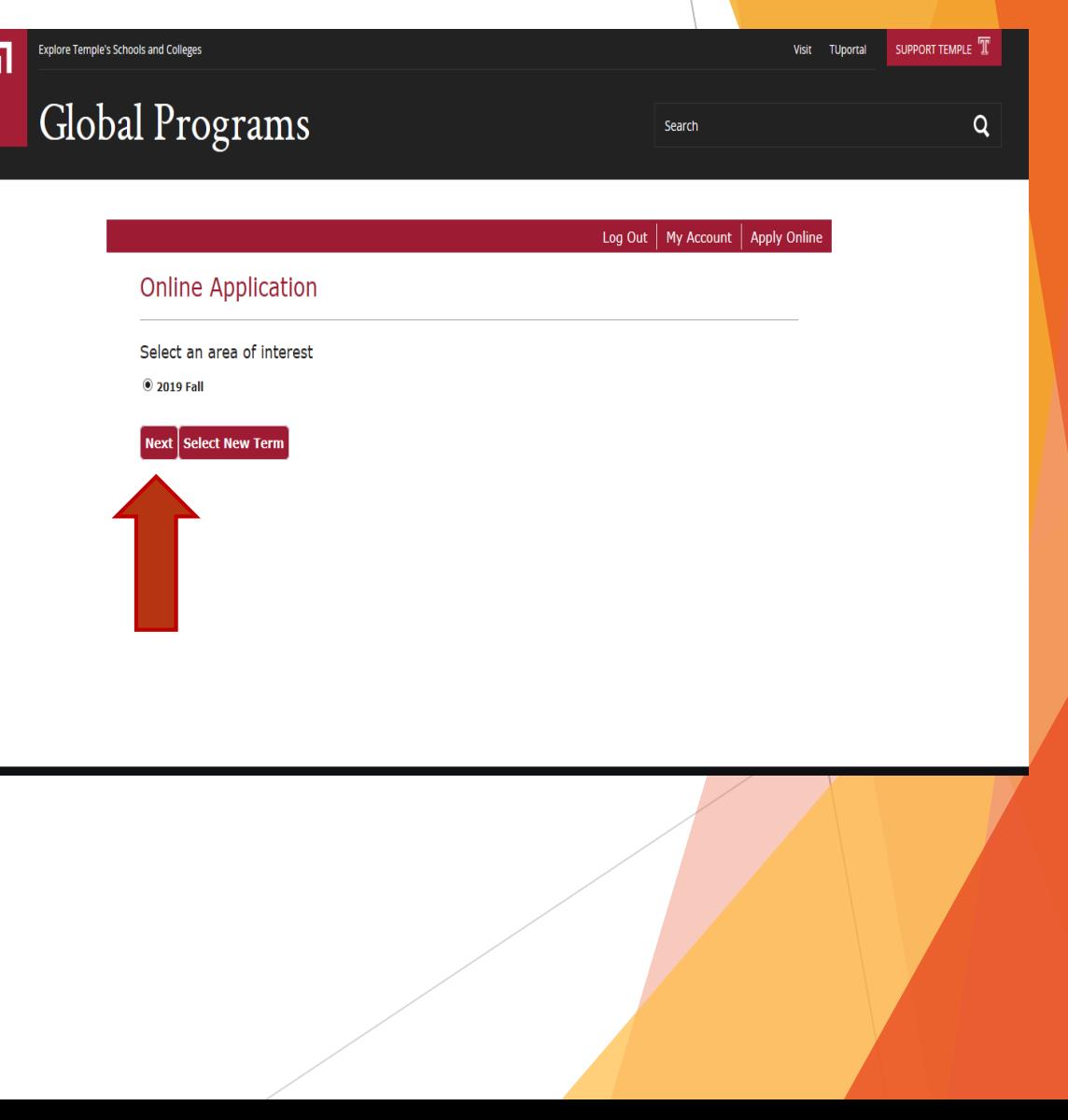

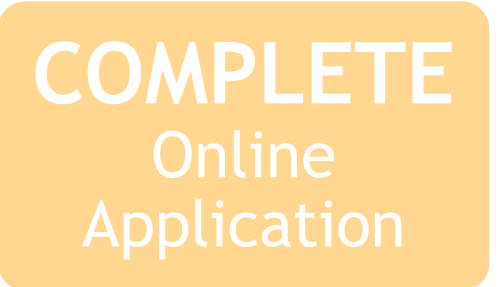

## Step 3 Student Information

- Confirm information is correct
- Update blank cells if needed
- Click 'Save & Continue'

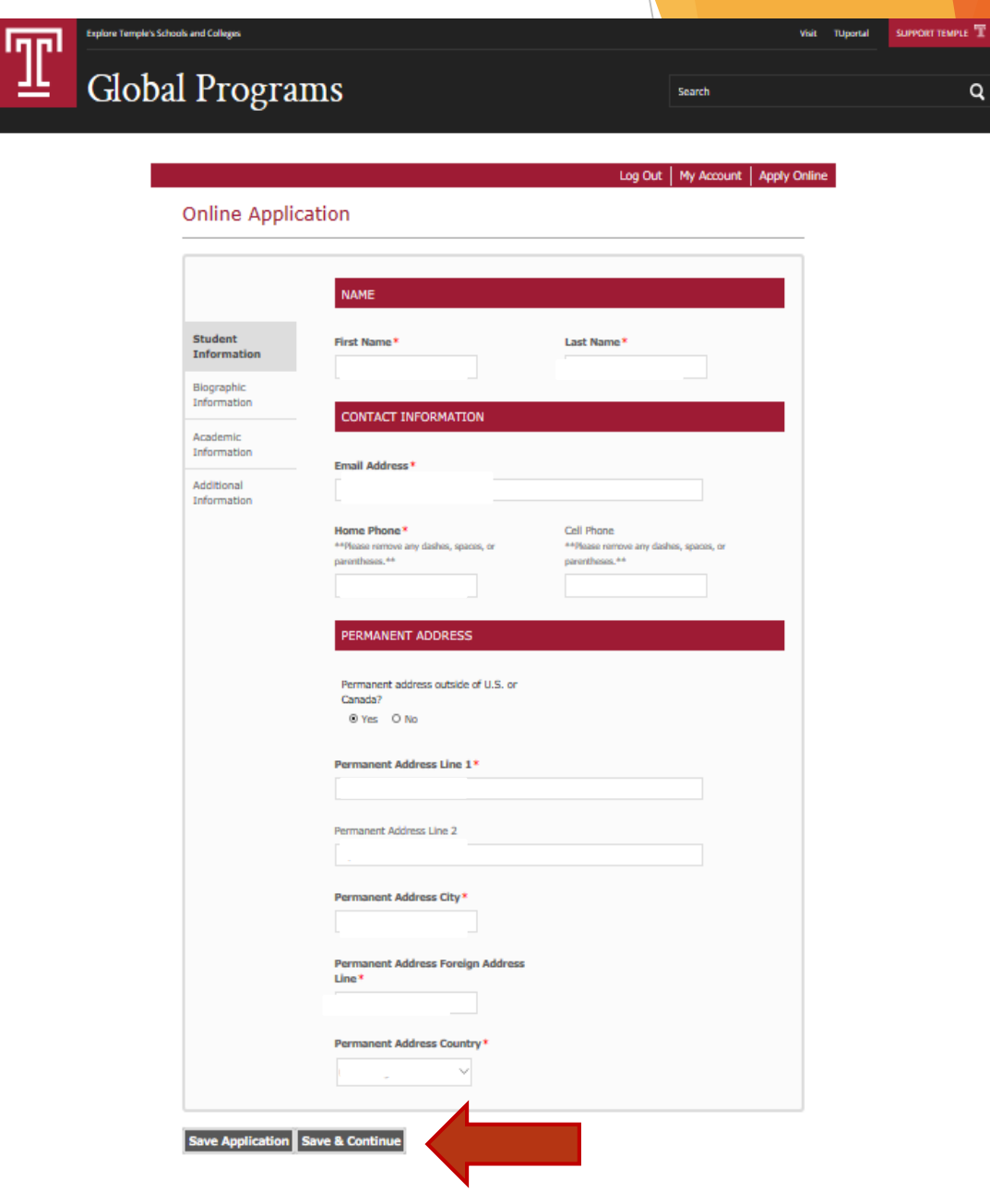

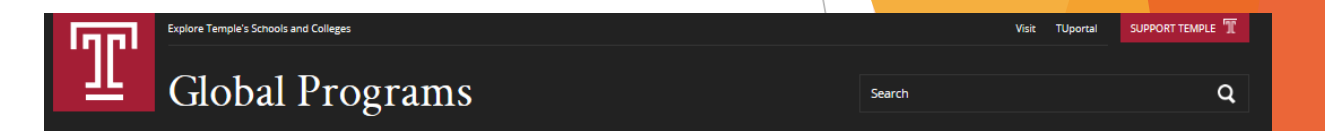

Log Out | My Account | Apply Online

## Step 4 Biographic Information

- Select your country of birth
- Select your country of citizenship
- Select you citizenship status
- Click 'Save & Continue'

### **Online Application**

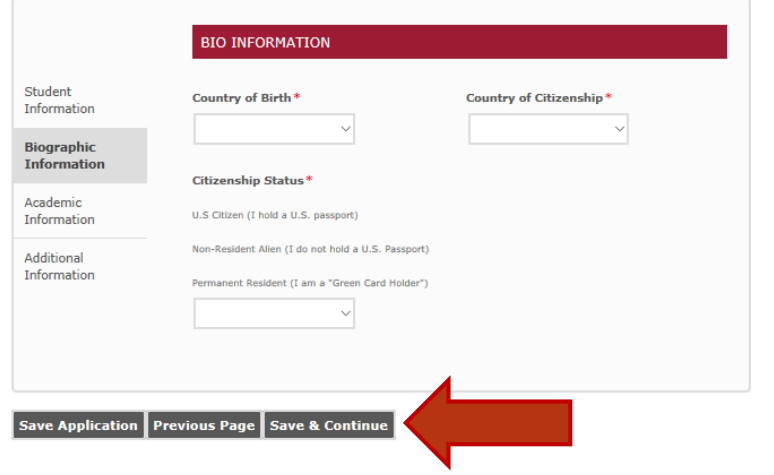

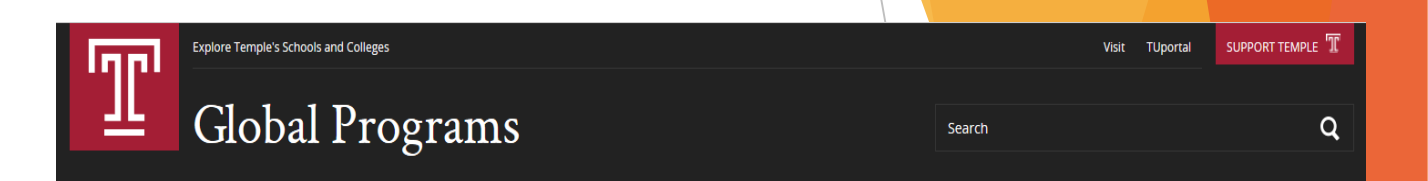

Log Out | My Account | Apply Online

## Step 5 Academic Information

- Select Program of Study
	- Program of study must match what was submitted by home university when nominated.
	- If unsure, please contact your home university advisor to confirm before continuing.
- Select Entry Term
- Click 'Save & Continue'

### **Online Application**

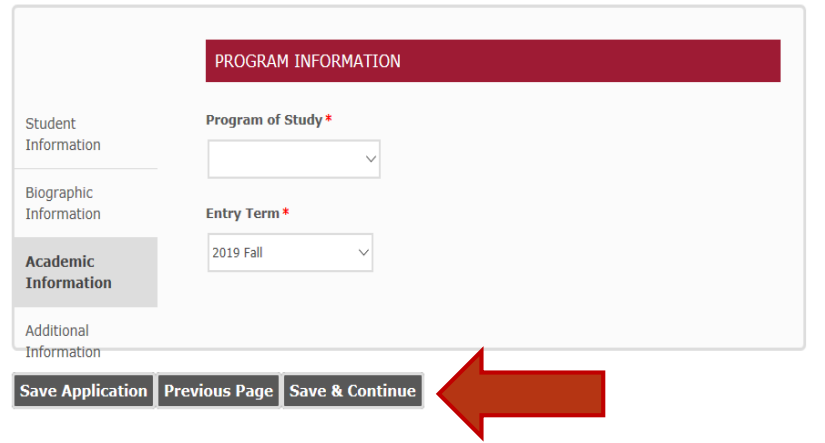

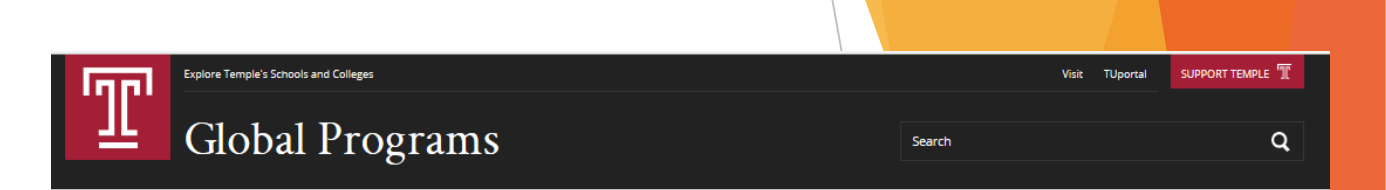

#### Log Out | My Account | Apply Onli

### **Online Application**

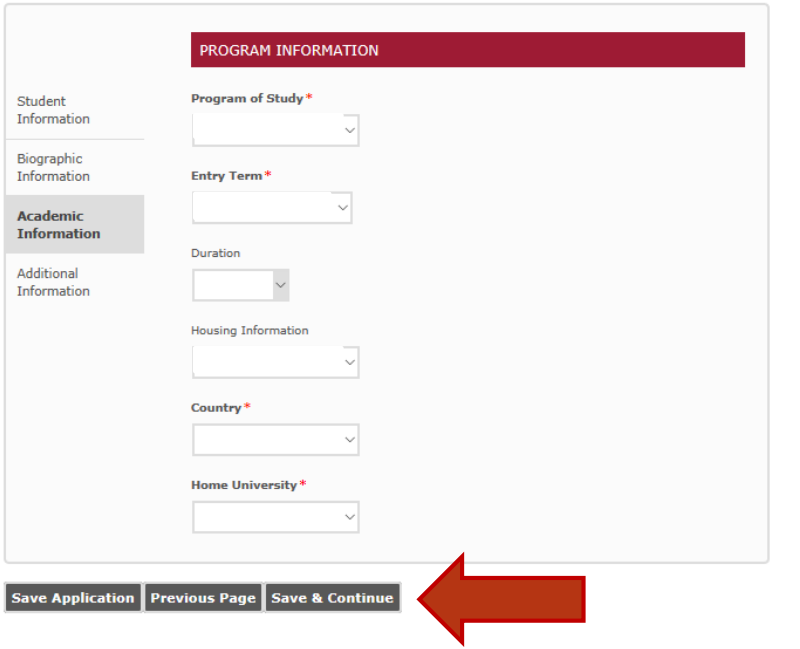

### Academic Information Cont'd

- Confirm Program of Study
- Confirm Entry Term
- Select Duration
- Select Housing Preference
	- On-campus housing is assigned based on availability. Students cannot self-select housing.
	- Off-campus housing is the responsibility of the student to secure.
- Select Country
- Select Home University
- Click 'Save & Continue'

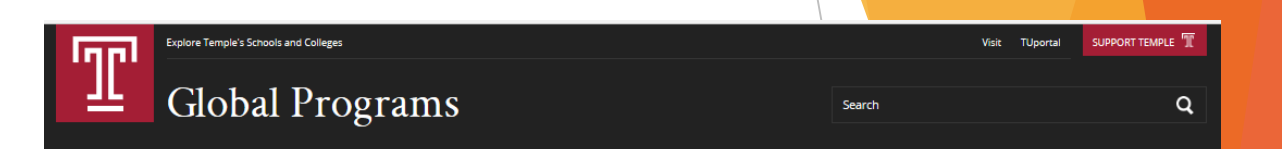

Log Out | My Account | Apply Online

## Step 6 Additional Information

- Select 'Yes' for certification questions
- Type full name in signature field
- Click 'Submit Application'

### **Online Application**

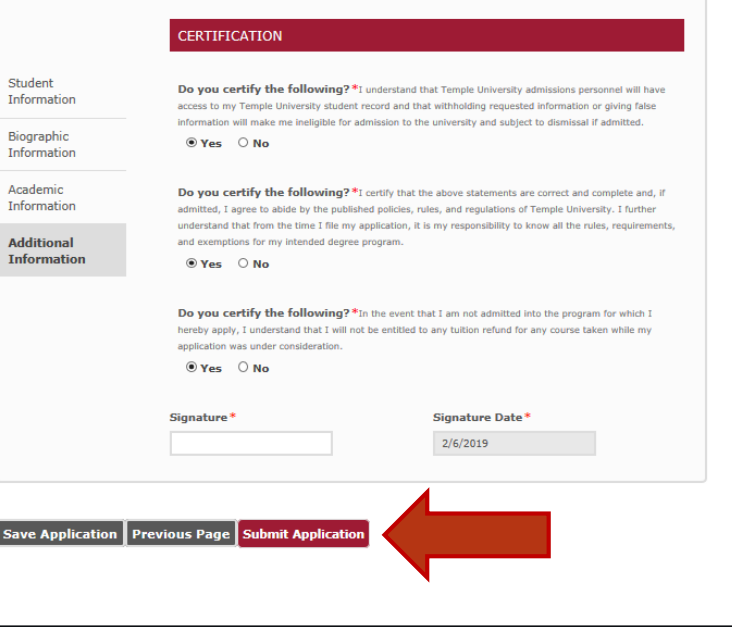

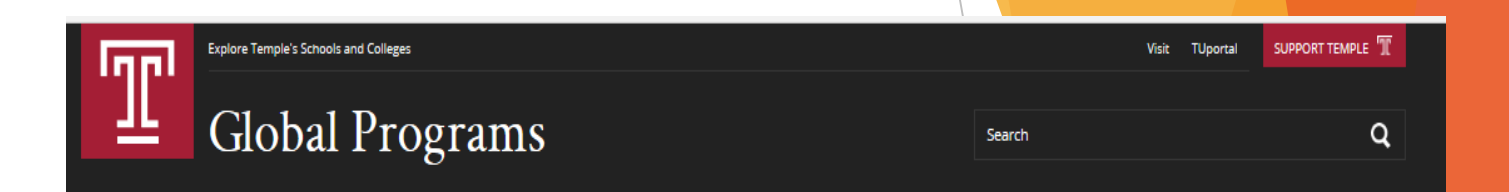

## Online Application Completed

- Your online application has been received!
- You will receive an automated email message in 24-48 hours.
- Follow the instructions to upload your required supplemental documents.

Log Out | My Account | Apply Online

### **Apply Online**

### Thank you!

Your application for admission to Global Programs at Temple University has been received.

Dual Bachelor's Master's Degree program Step 1 of your applicant for admission to the DBMD program at Temple University has been received. Please check your email for instructions on completing Step 2 of your application.

#### **Study Abroad and Exchange Programs**

Your application will be reviewed to ensure all required information and supplemental items have been submitted. You will be notified by email of your admission and your acceptance packet, including I-20 document, will be mailed directly to your home university office.

Please contact us at global.programs@temple.edu with any questions or concerns and we would be happy to assist you.

Click to check your application status

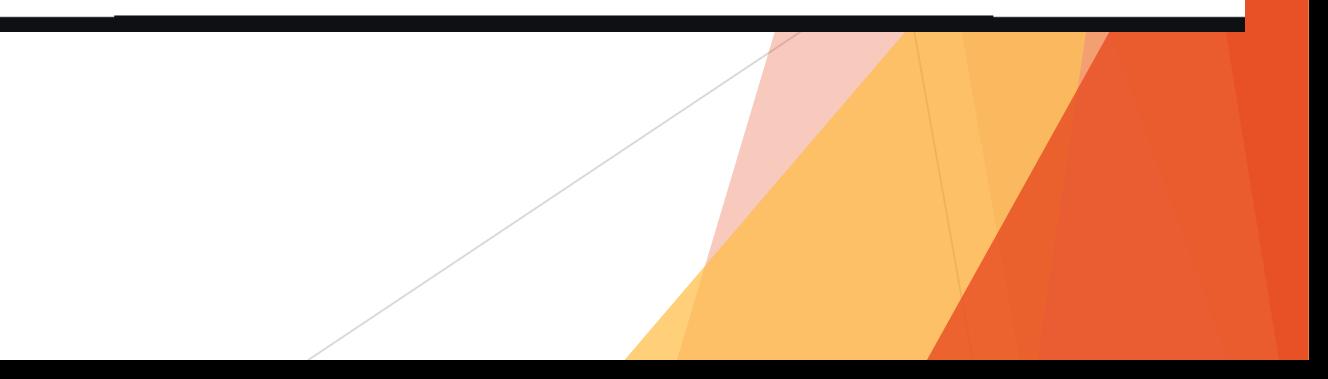

## **SUBMIT Supplemental Documents**

### Step 1 Upload Supplemental Documents

- Supplemental documents can be uploaded all at once or separately.
- An application is not reviewed until all supplemental documents have been submitted.
- Required supplemental documents:
	- Biographical Page of Passport
	- Course Registration Process
	- Emergency Contact Info
	- Financial Documents
	- I-20 Application
	- List of Current Semester Courses
	- Official Language Test Scores
	- Personal Statement
	- Official Academic Transcripts

#### Log Out | My Account | Apply Online

### **Supplemental Items Listing**

#### **Back to My Account**

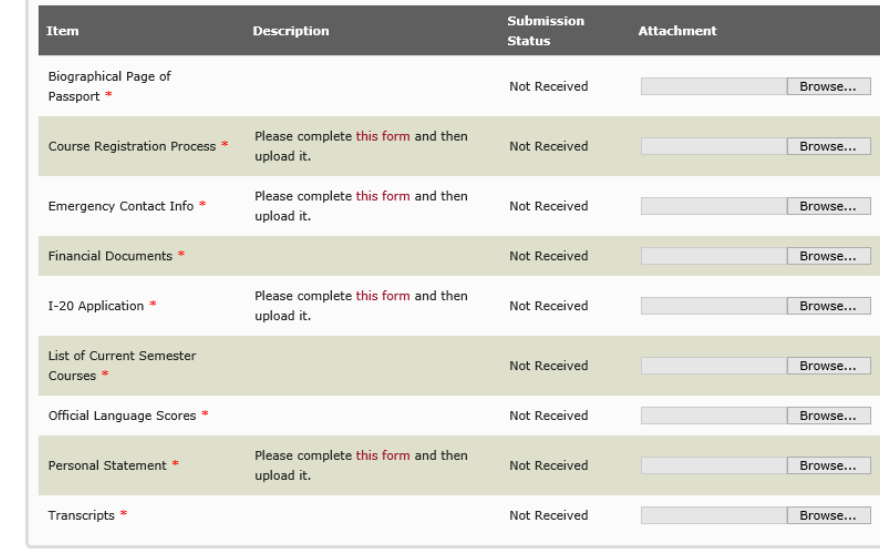

### **pload A**

# **YOUR ONLINE APPLICATION IS COMPLETE! -THANK YOU-**

- You have;
	- **Created** an Online Account
	- **Completed** an Online Application
	- **Submitted** Supplemental Documents
- Global Programs will now review your application and notify you by email of your program acceptance.
- An acceptance packet, including your acceptance letter and I20 document, will be mailed to your home university.
- We look forward to welcoming you to Temple University and Philadelphia!